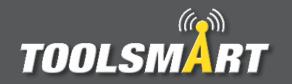

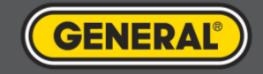

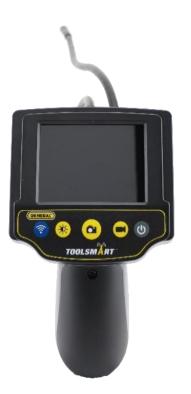

## ToolSmart<sup>™</sup> App Instruction Guide Video Inspection Camera

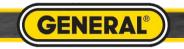

## Video Inspection Camera Pairing

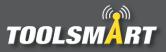

Press the gray On/Off button to turn on device. The screen will turn blue for a few seconds signaling that the WiFi is turned on.

• (1)

 $\bigcirc$ 

TOOLSMART

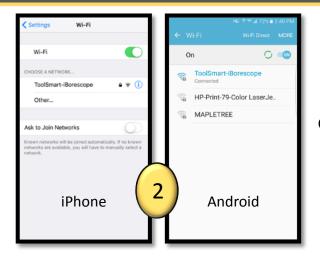

Got to WiFi settings in the phone. Connect to "ToolSmart-iBorescope". Password: 12345

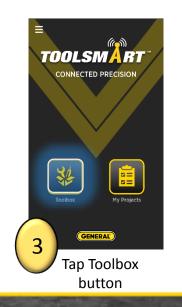

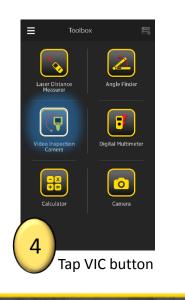

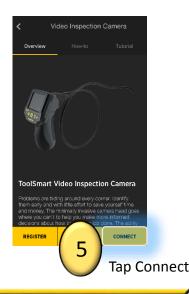

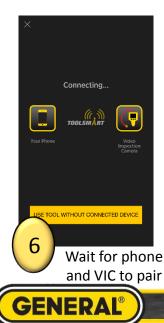

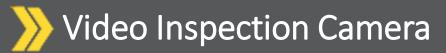

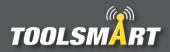

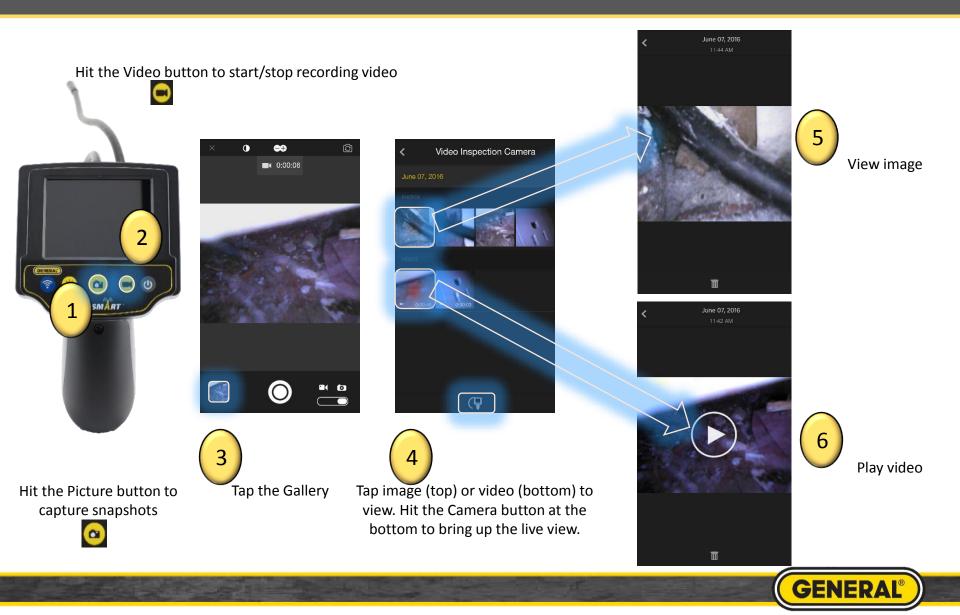

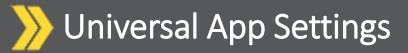

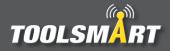

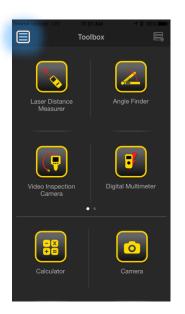

1

Click the Hamburger Menu (triple bar button) at the top left corner of the page.

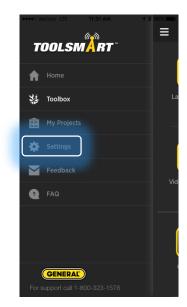

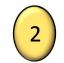

Tap the settings button

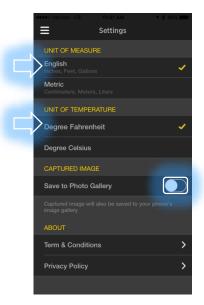

3

From here, you can change the units of measurement (which applies to all tools), have the captured images save to the phone's gallery, and view the terms & conditions and privacy policy.

GENERAL